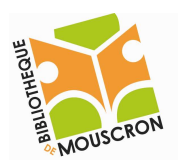

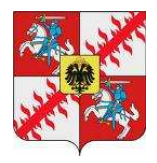

## Créer une adresse mail avec Gmail

1. Ouvrez Internet Explorer ou un autre navigateur web,

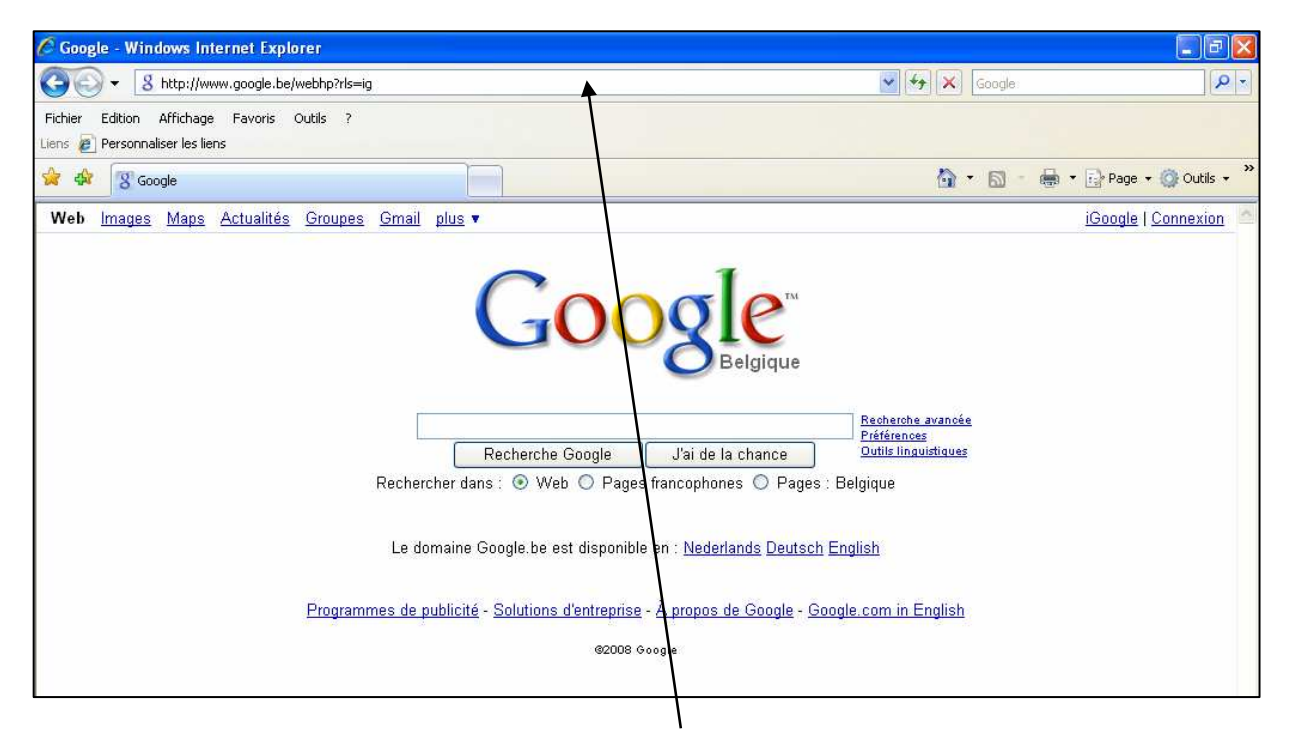

entrez cette adresse dans la barre d'adresse et taper sur ENTER.

http://www.gmail.com

2. La page suivante s'ouvre :

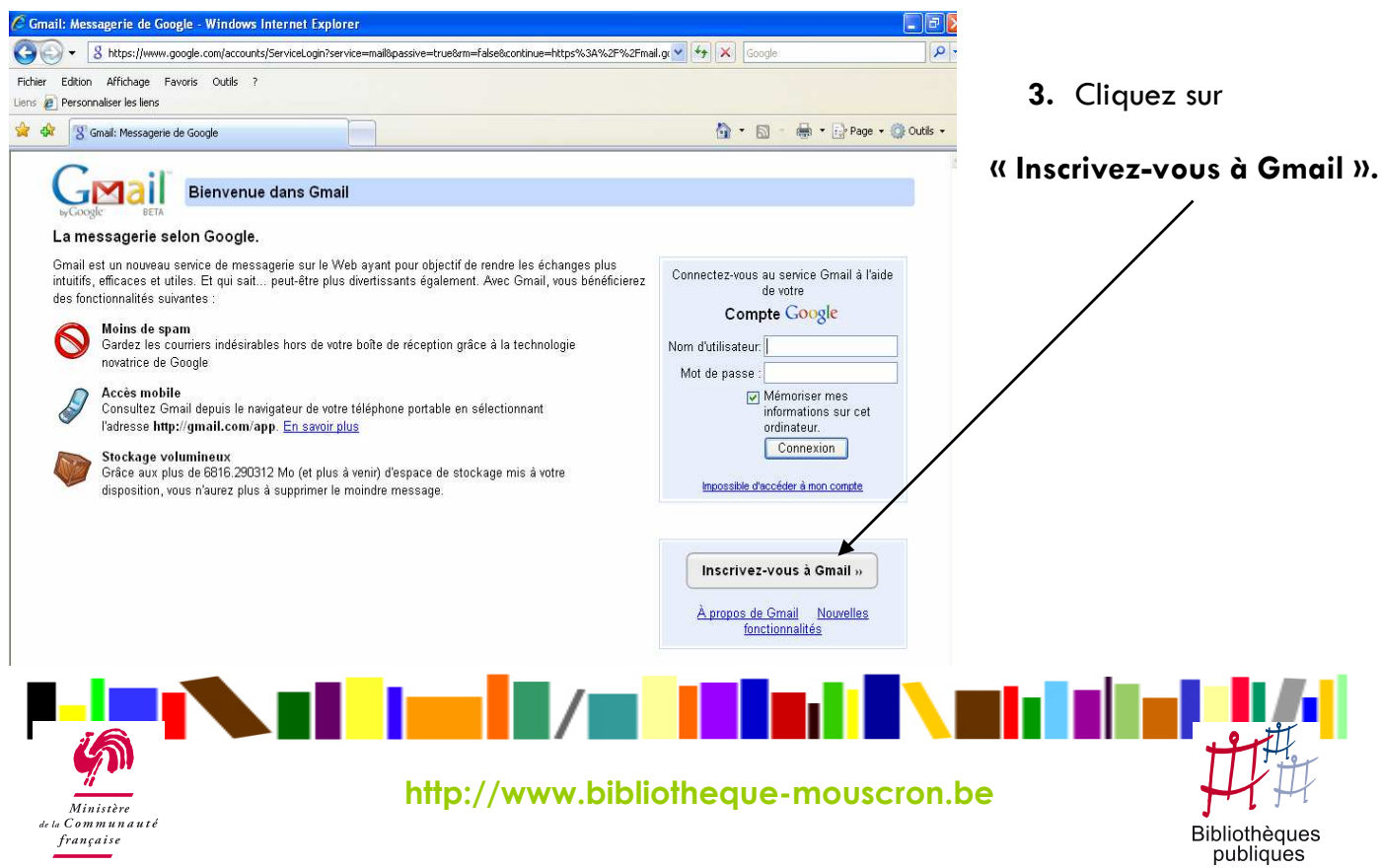

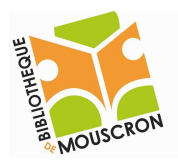

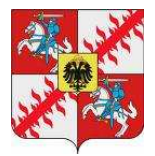

## 4. Remplissez les champs qui s'affichent :

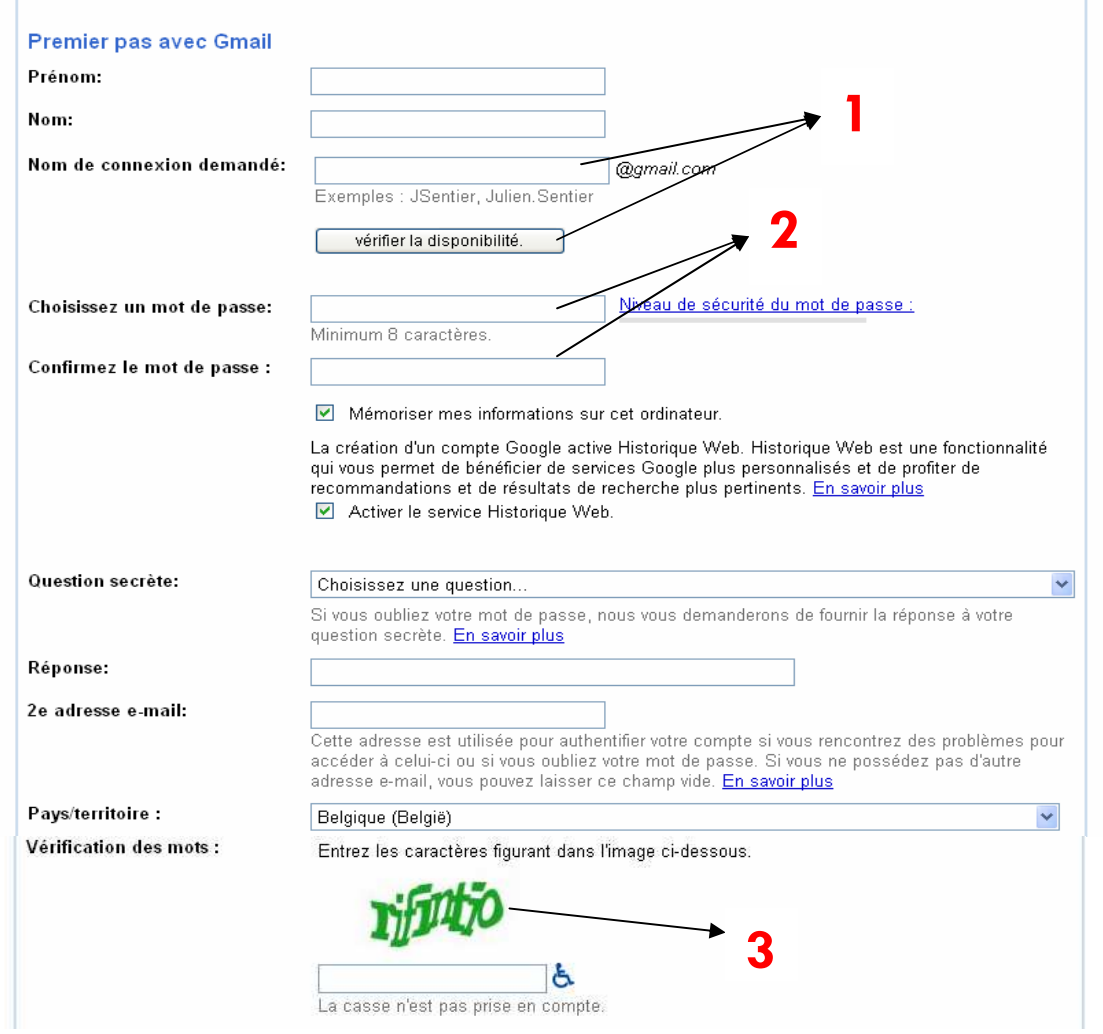

1. Le nom que vous tapez ici sera votre adresse mail. Quand vous l'avez tapé vous devez vérifier s'il est disponible. Si ce n'est pas le cas, vous pouvez abréger votre prénom, rajouter un n°…

2. Choisissez un mot de passe avec de préférence des lettres ET des chiffres (minimum 8 caractères). Ce mot de passe vous est demandé une seconde fois pour s'assurer qu'il est correct.

3. Recopiez l'inscription en vert. Cette étape est nécessaire pour vérifier que l'inscription n'est pas fictive.

## N'OUBLIEZ PAS DE PRENDRE NOTE DE VOTRE MOT DE PASSE ET DE VOTRE ADRESSE MAIL

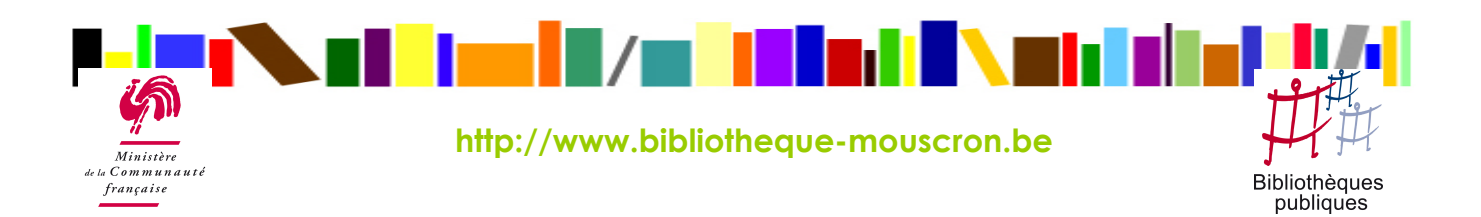

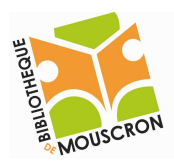

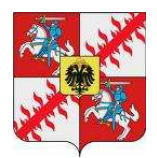

5. Cliquez ensuite sur

J'accepte. Créer un compte.

sur la page suivante cliquez sur

Je souhaite accéder à mon compte

vous arrivez sur la page principale de votre boîte aux lettres électronique.

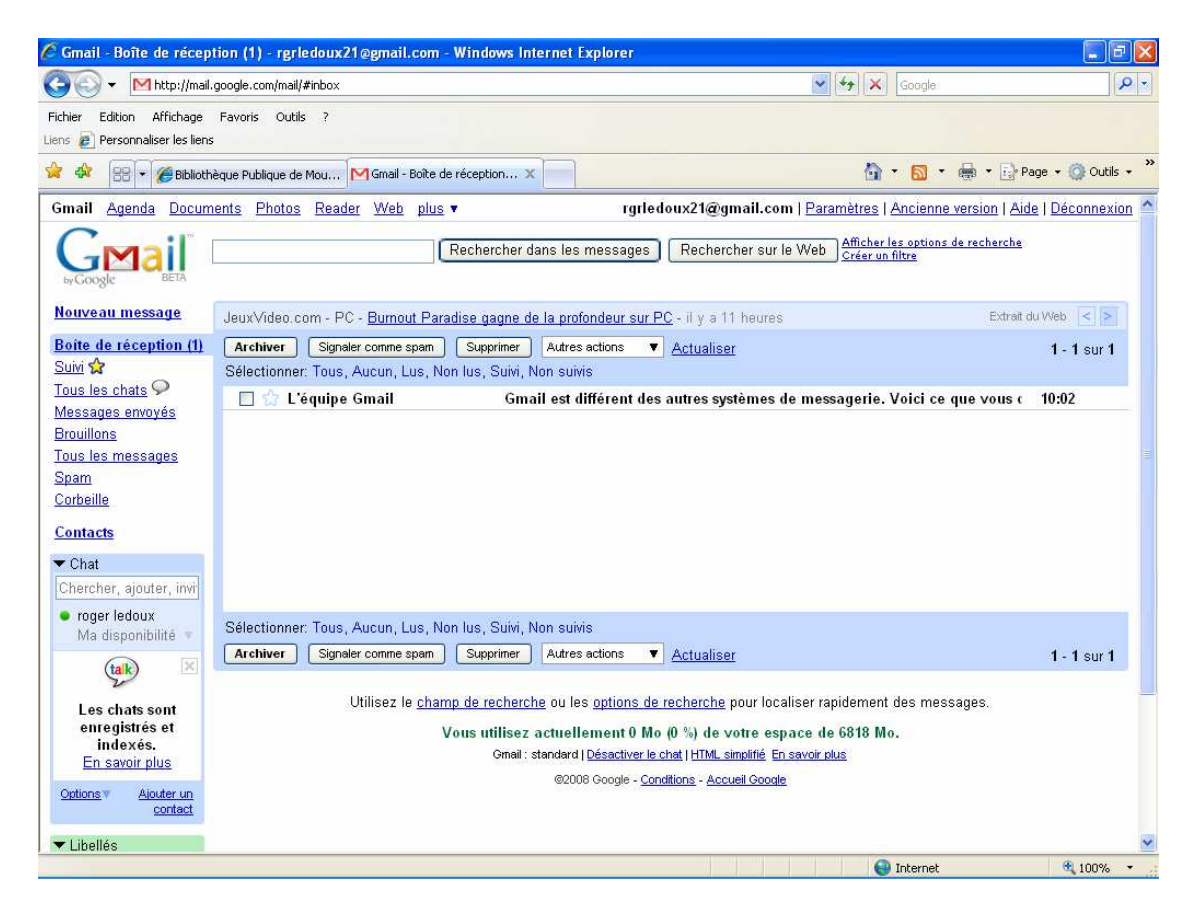

6. Votre boîte aux lettres électronique est créée.

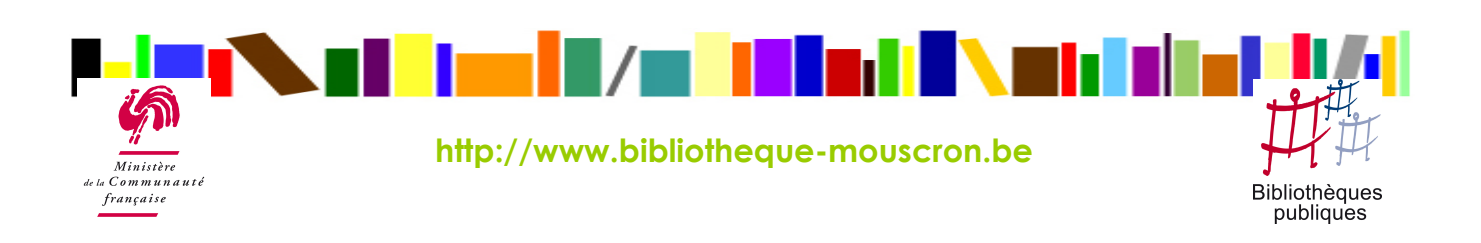